## **View Protocol**

- 1. Click on the **View Protocol** tab in the **Library** module to view saved protocols.
- 2. Click on desired protocol under **Protocol Files**  to display the selected protocol.
- 3. Click **Run with selected plate setup** to use this protocol and plate setup for an experimental run.
- 4. Click **Print this protocol** to print the protocol.

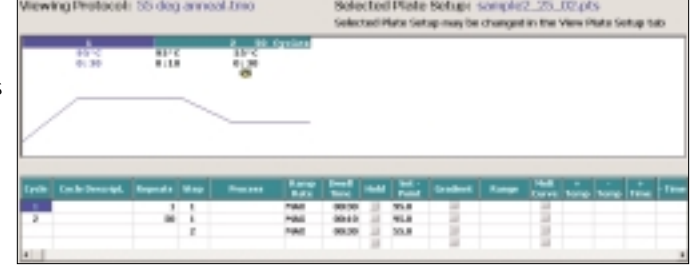

## **Editing and Creating a Protocol**

- 1. Begin editing and creating a protocol in the **Workshop** module in any one of the following ways:
	- Click **Edit this protocol** in the **View Protocol** tab in the **Library** module
	- Click **Create a new protocol** in the **View Protocol** tab in the **Library** module
	- Click on the **Workshop** module, then select the **Edit Protocol** tab

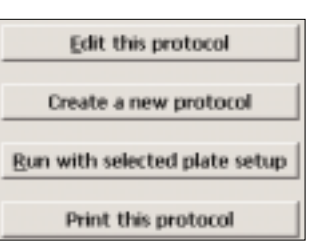

- 2. Click on **Insert Cycle**, **Delete Cycle**, **Insert Step**, and **Delete Step** to edit the default or selected protocol.
- 3. This option stays active until you indicate that you're done inserting/deleting. Deselect the option when completed.
- 4. Click in the spreadsheet on the **Cycle** or **Step** cell, then enter values for **Dwell Time** and **Setpoint** temperature.
- 5. Select protocol options in the **Show Options**  box to display in the protocol spreadsheet, such as **Gradient** or **Melt Curve**, and enter information (see other side for more information).
- 6. Select data collection step(s) by double-clicking on the step designated for **REAL-TIME** data collection.
- 7. Enter a name in the **Protocol Filename** box and click **Save this protocol**.
- 8. Click **Run with selected plate setup** to run this protocol and selected plate setup.

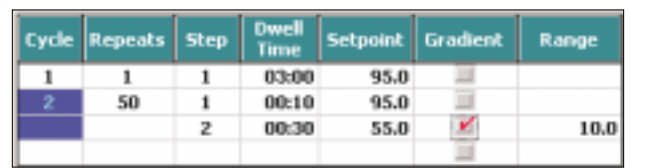

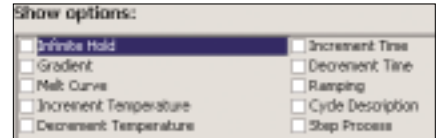

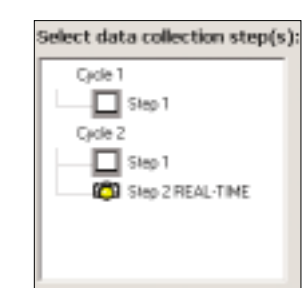

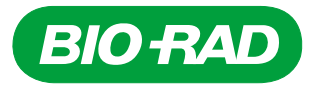

## **Creating a Gradient Protocol**

1. Check the box for **Gradient** in the **Show Options** box. This will expand the protocol spreadsheet to include gradient columns.

> Cycle 2<br>Step 2  $50.0$ 581 56.9 D 55.0 ₫ 52.5  $F$  50.8  $F$  49.6  $H$  48.8 Hange  $10.0$

- 2. In the protocol spreadsheet, click the **Gradient** checkbox at the step you want to begin the temperature gradient.
- 3. In the protocol spreadsheet, type in the **Setpoint** temperature (coolest temperature) and the temperature **Range** for the thermal gradient. The default range is 10°C.
- 4. Alternatively, you may type in a temperature in a selected row in the gradient display box and a temperature **Range**, and the **Setpoint** temperature will be updated in the spreadsheet.
- 5. Enter a name in the **Protocol Filename** box and click **Save this protocol**.

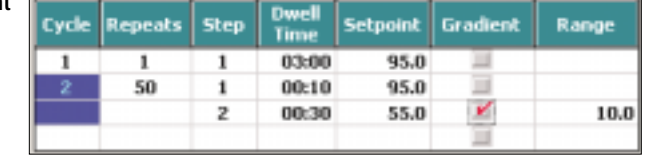

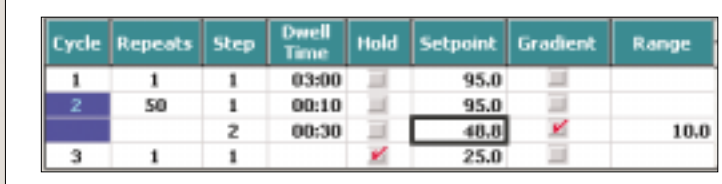

## **Creating a Melt-Curve Protocol**

- 1. Click **View Protocol** in the **Library** module to view saved protocols.
- 2. Under **Protocol Files**, select one of the following:
	- **MeltCurve.tmo** for a melt-curve protocol only

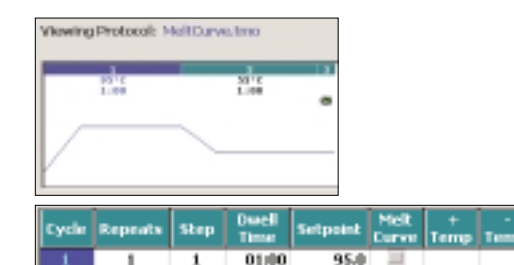

01:00

0010

80

• **2StepAmp+Melt.tmo** for an amplification and melt-curve protocol

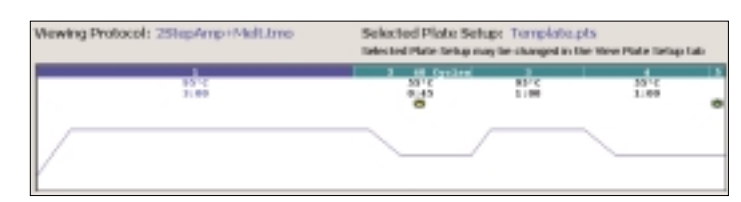

55.0 y

55.0

 $0.5$ 

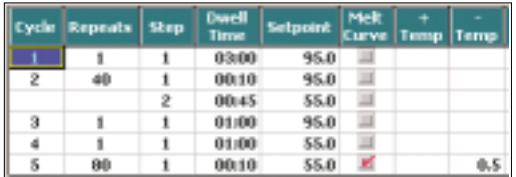

- 3. To edit the protocol, click **Edit this protocol** to get to the **Workshop** module.
- 4. Click on the appropriate cell to change values for any parameter, such as **Dwell Time** and **Setpoint** temperature. You may do this to change the annealing temperature or melt-curve starting temperature.
- 5. Data collection for the melt-curve step is automatically indicated with a green camera.
- 6. Enter a name in the **Protocol Filename** box and click **Save this protocol**.

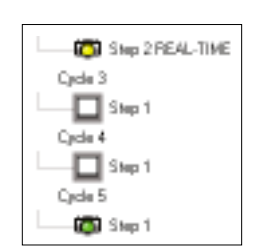